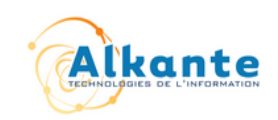

# Spécifications Fonctionnelles Détaillées

## Prodige Maj Auto v2

● Historique des versions

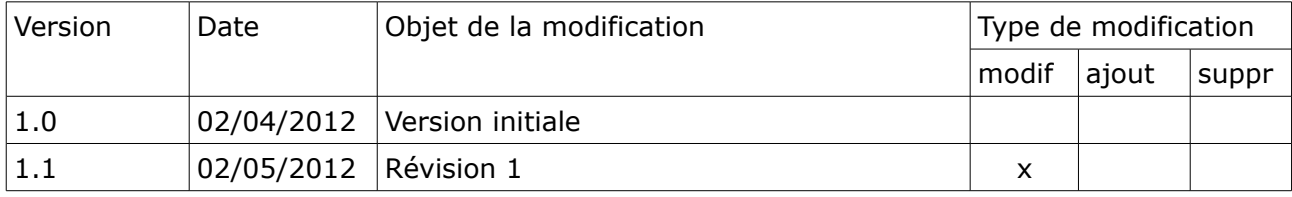

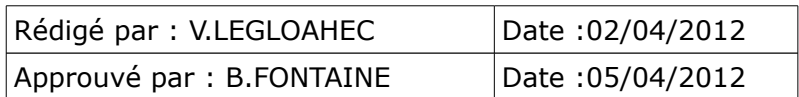

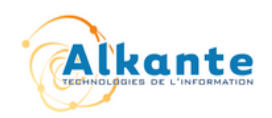

## **Table des matières**

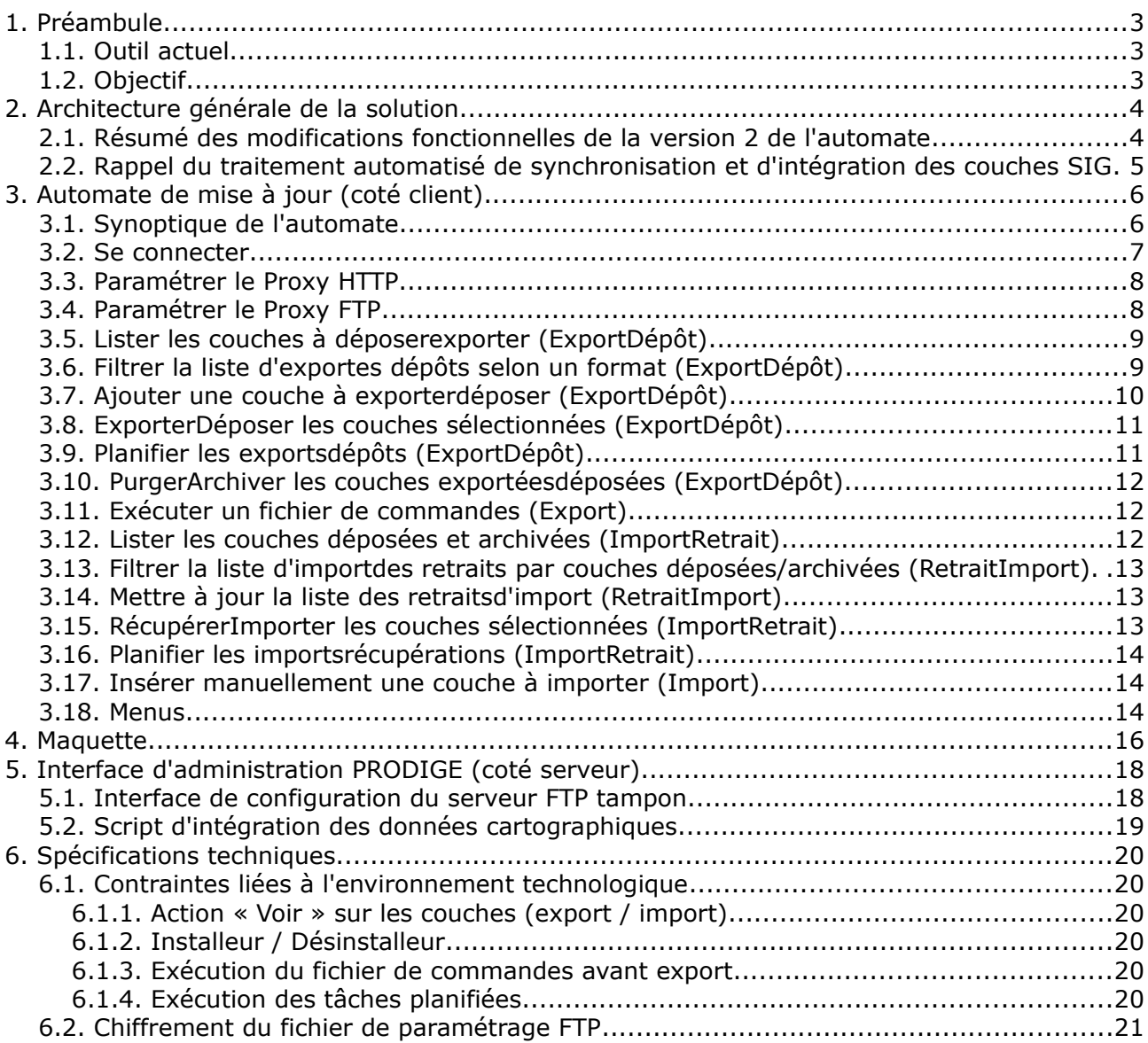

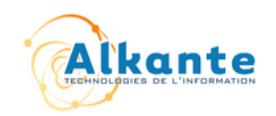

## **1. Préambule**

PRODIGE, plate-formes d'échanges de données géolocalisées, permet l'intégration de données via des interfaces dédiées.

Le processus de mise à jour manuelle des données peut être relativement lourd s'il est fréquent ou s'il concerne un grand nombre de données.

Le besoin des administrateurs de données est de pouvoir administrer de façon automatisée la mise à jour de PRODIGE.

#### **1.1. Outil actuel**

L'automate PRODIGE\_MAJAUTO\_V1, développé sous Windev 14 à l'initiative de la DREAL Pays de la Loire, est implanté sur le poste des administrateurs de service (coté client). Il permet, soit manuellement, soit par le biais d'une tâche planifiée, de transférer les fichiers vers un serveur FTP tampon, accompagné d'un fichier de descripteurs. Parallèlement, l'automate permet de s'abonner à des couches que d'autres services mettent à jour par le biais du même outil, et ainsi de récupérer ces fichiers dans son arborescence cliente. Il s'agit donc d'un outil de mise à jour et de synchronisation des données PRODIGE et des données locales.

Coté serveur, un script récupère les données depuis le serveur FTP tampon et les intègre dans la base de données PostGIS de PRODIGE.

#### **1.2. Objectif**

L'automate doit être multi-plateforme (Windows XP/Seven, Ubuntu 10.4/11.4), simple à installer et à désinstaller. La nouvelle version de l'automate, nommée PRODIGE MAJAUTO V2, sera ainsi développée en Java, tout en conservant les fonctionnalités de l'ancien automate développé sous Windev. L'outil devra aussi être facilement paramétrable concernant le serveur FTP tampon.

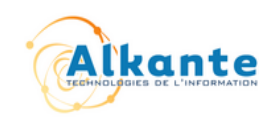

## **2. Architecture générale de la solution**

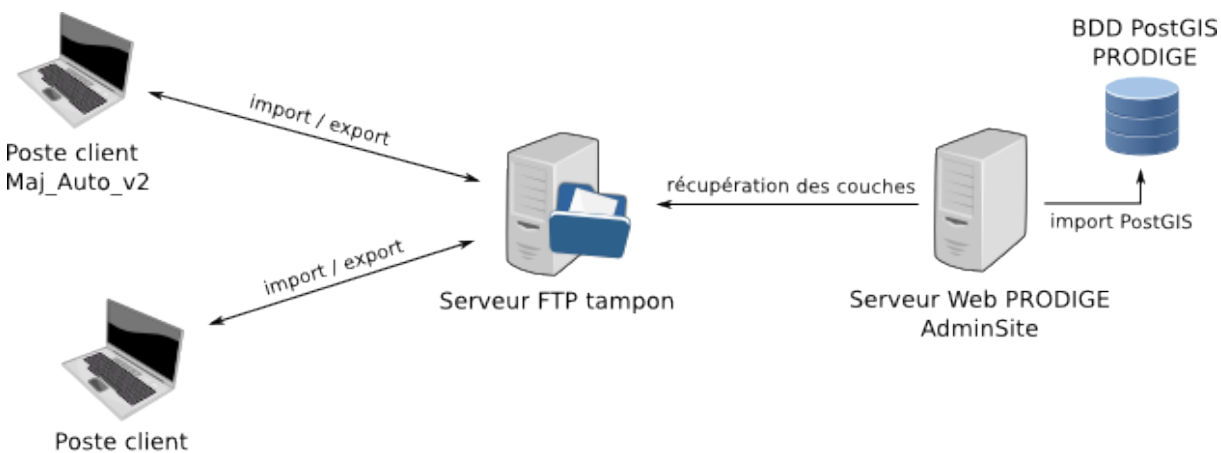

Maj Auto v2

L'architecture générale de la solution reste inchangée par rapport aux anciennes versions de l'outil. L'automate PRODIGE\_MAJAUTO\_v2 est installé sur le poste client d'un administrateur de service. L'automate dialogue avec un serveur FTP tampon et permet de synchroniser, par le biais d'export (dépôt) et d'import (retrait), les données (couches SIG) locales et distantes.

L'interface d'administration de la plate-forme Prodige (adminsite) sera enrichie afin de permettre la configuration de l'accès au serveur FTP tampon. Cette configuration est actuellement stockée « en dur » dans un script shell Unix qui se charge de l'import des données dans la base PostGIS. À noter que le serveur FTP tampon et le serveur PRODIGE peuvent être installés sur une seule et même machine. L'interface d'administration de Prodige permettra cette configuration.

L'automate PRODIGE MAJAUTO v2 est une refonte Java de la version précédente, développée sous Windev 14.

#### **2.1. Résumé des modifications fonctionnelles de la version 2 de l'automate**

Les modifications apportées dans cette version, par rapport à la version précédente, sont les suivantes :

- Automate avec installeur et désinstalleur multi-plateforme (Windows / Linux)
- Interface d'importde retrait unique avec choix de sélection entre les couches déposées et celles archivées
- Limitation du nombre de copies des couches archivées sur le serveur FTP tampon. La tâche de purge (manuelle ou automatique) archive les couches du service concerné. Un nombre limité de  $23$  sauvegardes par couche sera conservé sur le serveur. Ainsi, pour une même couche, seules les 23 dernières versions

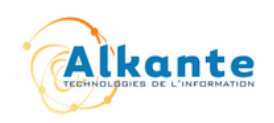

différentes seront conservées, les différences entre fichiers étant contrôlées à partir de leur signature md5

#### **2.2. Rappel du traitement automatisé de synchronisation et d'intégration des couches SIG**

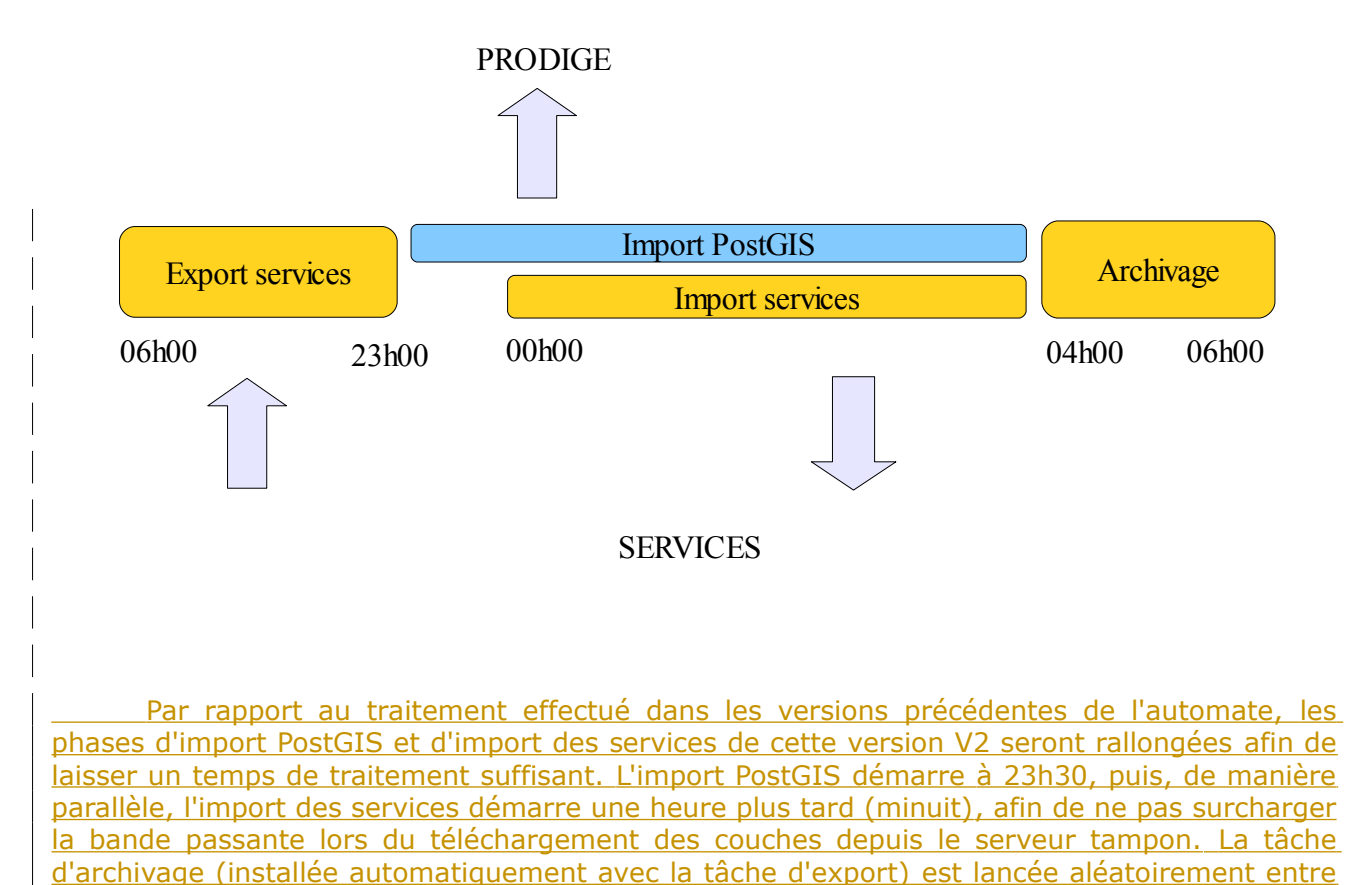

4h et 5h.

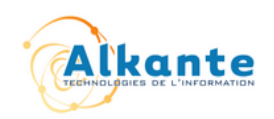

## **3. Automate de mise à jour (coté client)**

#### **3.1. Synoptique de l'automate**

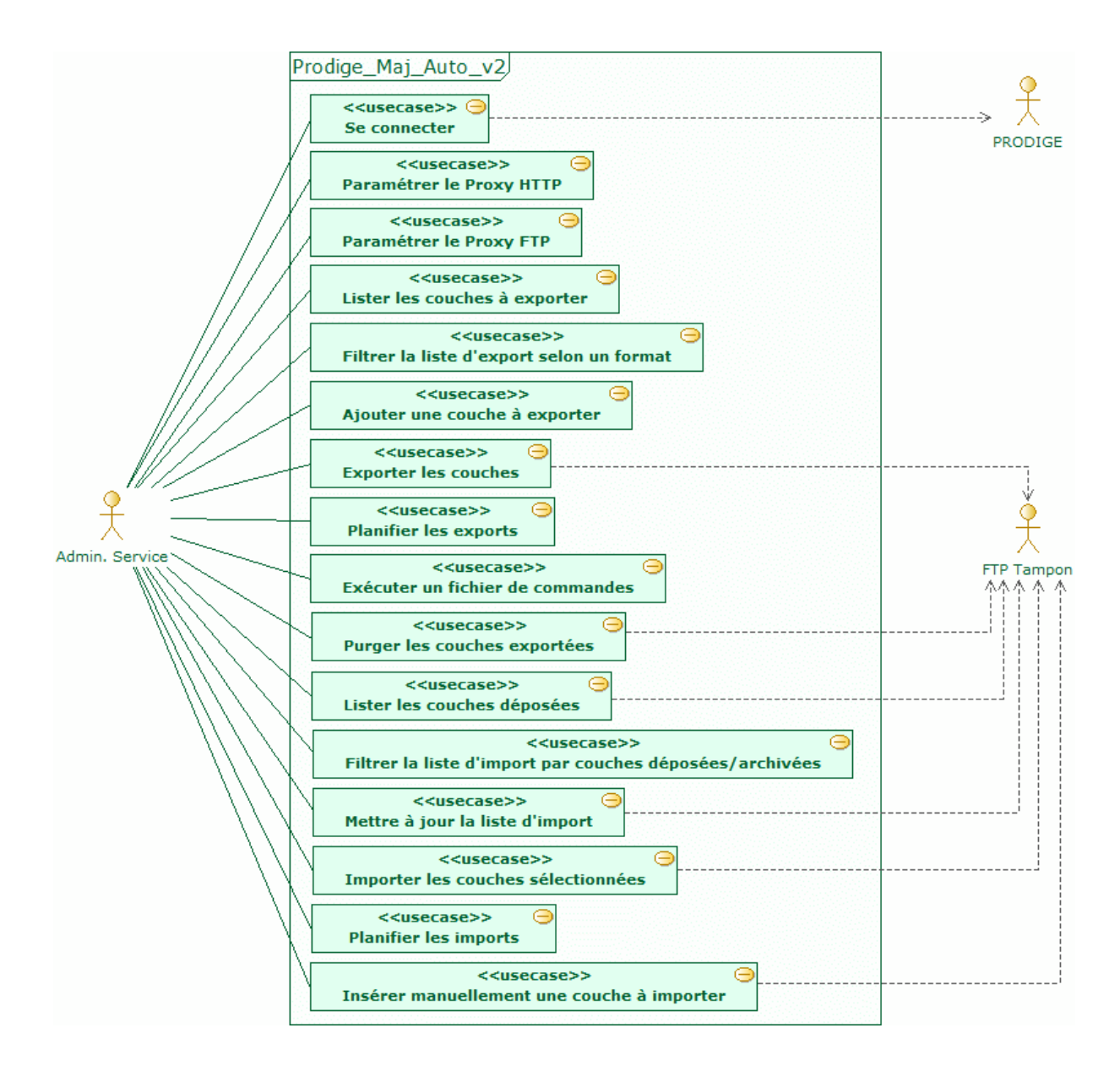

Note : les fonctionnalités « Exécuter un fichier de commande » et « Insérer manuellement une couche à importer » ne sont plus gérées dans cette nouvelle version.

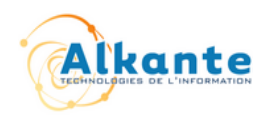

#### **3.2. Se connecter**

[Idem V1] Lors du lancement de l'automate, l'interface d'authentification et de paramétrage est affichée. L'utilisateur doit se connecter pour avoir accès aux autres fonctionnalités de l'application.

Dans cette interface, on distingue deux cas : premier démarrage, et démarrage après paramétrage.

#### **Premier démarrage**

L'interface présente les champs suivants :

- Identifiant : l'identifiant du compte utilisateur Prodige
- Mot de passe : mot de passe du compte utilisateur Prodige
- Choix de mode de connexion (par Proxy HTTP) :
	- Sans Proxy
- Avec Proxy
- Veuillez renseigner le fichier chiffré de paramétrage :
	- Fichier : fichier de paramétrage FTP
	- Clé : clé publique utilisée pour déchiffrer le fichier

Le fichier de paramétrage chiffré ainsi que la clé seront fournis par un administrateur général. La documentation d'exploitation indiquera la procédure à suivre concernant le format du fichier de paramétrage, la génération d'une paire de clés publique/privée et le chiffrement du fichier de paramétrage à l'aide de la clé privée.

Le fichier de paramétrage permet d'indiquer à l'automate l'adresse et les identifiants de connexion au serveur FTP tampon, ainsi que le service et l'adresse e-mail de l'utilisateur autorisé à utiliser l'automate.

La configuration du Proxy HTTP se fait à l'installation de l'automate. Un bouton « configurer le Proxy HTTP » est tout de même conservé dans l'interface de connexion afin de pouvoir modifier ces paramètres si nécessaire.

#### **Démarrage après paramétrage**

L'interface reprend les mêmes champs Identifiant, Mot de passe et Choix du mode de connexion. Une fois paramétré, l'automate autorise la modification du nom de service et de l'adresse e-mail de l'utilisateur. Un bouton « Réinitialiser » permet de revenir à la configuration d'origine du fichier de paramétrage.

Un bouton « Valider » effectue la tentative de connexion. L'identifiant et le mot de passe utilisateur sont utilisés pour effectuer une connexion à Prodige. Si le mode de connexion est « Avec Proxy » et qu'aucun paramètre proxy n'a encore été renseigné, une fenêtre s'ouvre au préalable et demande de remplir les informations du proxy. (Voir le cas **Paramétrer le Proxy HTTP**.)

En mode de connexion « Sans Proxy », la vérification des paramètres d'authentification Prodige se fait via l'interrogation directe de l'URL Prodige.

En mode de connexion « Avec Proxy », l'automate interroge l'URL de Prodige au travers du Proxy HTTP renseigné.

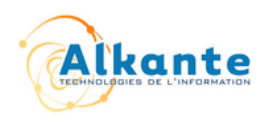

Toutes les autres fonctionnalités de l'automate ne sont disponibles qu'une fois connecté avec succès à l'automate.

Scénarios alternatifs :

- L'identifiant ou le mot de passe utilisateur est incorrect ; un message d'erreur est affiché
- La connexion à l'URL Prodige en mode « Avec Proxy » ou « Sans Proxy » échoue : un message d'erreur est affiché
- Le déchiffrement du fichier de paramètres échoue ; un message d'erreur est affiché ; l'application se ferme

#### **3.3. Paramétrer le Proxy HTTP**

[Idem V1] Le paramétrage du Proxy HTTP se fait lors de l'installation de l'automate. Il peut aussiintervient intervenir lors du démarrage de l'automate, si l'utilisateur choisit un mode de connexion « Avec Proxy ». Un bouton « Paramétrer...Configurer le Proxy HTTP » est ajouté à la suite de ce champ et permet d'ouvrir la fenêtre de paramétrage du Proxy HTTP.. Cette fenêtre sera ouverte automatiquement si l'utilisateur a choisi ce mode et qu'il clique directement sur « Valider » dans l'interface de connexion de l'automate. Le Proxy HTTP peut aussi être modifié via le menu « Paramètres > Proxy HTTP ».

La fenêtre de paramétrage du proxy HTTP propose les champs suivants :

- Choix du protocole :
	- Sans Proxy
	- Proxy SOCKS 4
	- Proxy SOCKS 5
- Paramètres :
	- Hôte
	- Port
	- Identifiant (uniquement dans le cas d'un Proxy SOCKS 5)
	- Mot de passe (uniquement dans le cas d'un Proxy SOCKS 5)

Les informations renseignées sont enregistrées lorsque l'utilisateur clique sur le bouton « Valider ». Ces informations sont ensuite automatiquement prises en compte lors d'un prochain démarrage de l'automate.

#### **3.4. Paramétrer le Proxy FTP**

Il peut être nécessaire de renseigner des paramètres de Proxy FTP si il en existe un entre l'automate et le serveur FTP tampon. Le paramétrage du Proxy FTP se fera lui aussi lors de l'installation de l'automate. Il est tout de même possible de modifier ces paramètres ultérieurement, via un menu spécifique. La fenêtre de configuration des paramètres

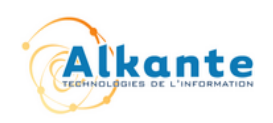

Proxy FTP est accessible via le menu « Paramètres > Paramétrage Proxy FTP » de la fenêtre principale de l'automate (après une connexion réussie). Les champs présents dans cette interface sont :

- Sans Proxy FTP
- Proxy FTP sans authentification
	- Hôte
	- Port
- Proxy FTP avec authentification
	- Hôte
	- Port
	- Identifiant
	- Mot de passe

#### **3.5. Lister les couches à déposerexporter (ExportDépôt)**

[Idem V1] Deux onglets permettent d'accéder à l'export et à l'importaux actions de dépôt et de retrait. Par défaut, la fenêtre principale de l'automate affiche l'onglet d'exportde dépôt.

Le champ « Nom du service » est présent, en lecture seule, et rappelle le service actuellement configuré pour l'utilisateur.

La liste de sélection « Choix du format » permet de filtrer la liste des exportsdépôts. Voir le cas **Filtrer la liste d'exportes dépôts selon un format**.

La liste des dépôts'export affiche la liste des données locales. Sont affichés le nom de la couche, du chemin physique de la couche et la date de dernier exportdépôt (ou une date vide si aucun exportdépôt de la couche n'a encore eu lieu).

Un menu contextuel est disponible pour chaque couche de la liste, avec les actions suivantes :

- Supprimer de la liste : enlever de la liste la ou les couches sélectionnées ; aucun fichier physique, local ou distant, n'est supprimé
- Supprimer sur le serveur : suppression physique de la ou les couches déposées et archivées sur le serveur FTP
- ArchiverPurger : la ou les couches spécifiées sont archivées sur le serveur FTP tampon ; voir le cas **PurgerArchiver les couches exportéesdéposées**.
- Voir : ouvre la ou les couches à l'aide d'une application associée au format de fichier.

#### **3.6. Filtrer la liste d'exportes dépôts selon un format (ExportDépôt)**

[Idem V1] La liste de sélection « Choix du format » permet de filtrer la liste d<del>'export</del>es dépôt selon le format de couche SIG choisi. La liste des formats reste inchangée, et correspond aux formats utilisés par Prodige V3 :

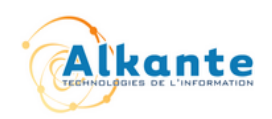

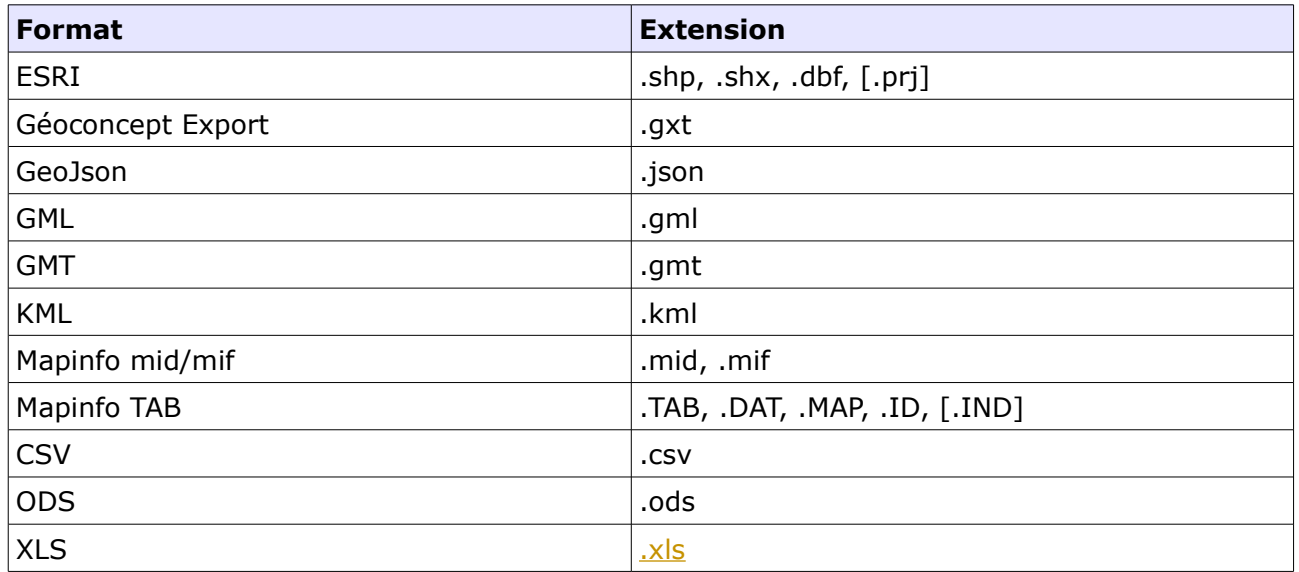

Par défaut, la liste est positionnée sur le choix « (Tous les formats) ».

La liste d'exportdes dépôts est rafraîchie dès lors qu'un format est sélectionné (plus de bouton « OK » pour rafraîchir la liste).

#### **3.7. Ajouter une couche à exporterdéposer (ExportDépôt)**

[Idem V1] Pour ajouter une couche à la liste d'exportdes dépôts, il faut renseigner le nom de la couche, le chemin du fichier correspondant puis cliquer sur « Ajouter une couche ». Le nom de la couche pourra être renseigné en accédant, directement depuis l'automate, à la base catalogue de Prodige.

Le système vérifie la présence des fichiers associés selon le format de la couche à ajouter. Par exemple, si l'utilisateur veut ajouter un fichier Mapinfo .TAB, l'automate vérifie que les fichiers .DAT, .MAP, .ID sont présents. En cas d'échec, la couche ne sera pas ajoutée à la liste des exports dépôts. Ce test est effectué pour les formats ESRI et Mapinfo.

Scénarios alternatifs :

- Le nom de la couche ou le nom du fichier est vide ; un message d'erreur est affiché
- Le nom de la couche existe déjà dans la liste ; l'utilisateur doit choisir entre annuler l'ajout ou remplacer la couche
- Les fichiers associés au format indiqué ne sont pas présents ; la couche ne peut pas être ajoutée, un message d'erreur est affiché

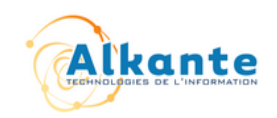

#### **3.8. ExporterDéposer les couches sélectionnées (ExportDépôt)**

[Idem V1] Le principe du dépôte l'export n'a pas changé.

Les couches sont transférées sur le serveur FTP tampon, seulement si leur contenu est différent du dernier dépôtexport réussi. Pour cela, la signature md5 du fichier est comparée avec l'ancienne signature (celle effectuée au dernier export réussi) . Si les signatures sont identiques, l'exportle dépôt du fichier n'est pas effectué.

Lorsqu'une couche est déposée, l'ancienne couche (si présente) est transférée dans les archives. Seules les deux dernières copies différentes sont conservées dans les archives.

Les dépôts se font désormais dans un dossier spécifique par service. Cela permet entre autres de ne plus renommer les couches déposées avec le préfixe SL\_FTP.

Les couches archivées sont placées elles aussi dans un dossier spécifique par service, sous le répertoire global « Archives ».

Scénario alternatif :

• Si un quelconque problème de connexion intervient, l'exportle dépôt ne peut être réalisé ; un message d'erreur est affiché

#### **3.9. Planifier les exportsdépôts (ExportDépôt)**

[Idem V1] La planification des dépôtsexports reste inchangée. La case à cocher « Programmer » permet d'activer ou non l'export automatique par tâche planifiée. La configuration du compte nécessaire à l'installation de la tâche planifiée peut être faite via le menu « Paramètres > Tâches planifiées ». Le bouton « Planifier » n'est plus utile.

L'utilisateur peut choisir l'heure de dépôtl'export journalier dans le créneau 06h00 et- $23h<sub>300</sub>$ .

Comme pour l'exportle dépôt manuel, les signatures md5 des fichiers sont comparées pour savoir quelles couches ont été modifiées depuis le dernier export dépôt et doivent être transférées.

L'installation de la tâche planifiée des dépôtsexport implique l'installation automatique de la tâche planifiée d'archivagee purge. L'heure d'exécution de cette tâche est calculée automatiquement par l'automate pour démarrer entre 270270 et 330330 minutes après l'heure de traitement de Prodige (23h330), soit entre 04h00 et 05h00.

L'exécution des tâches planifiées est liée au système d'exploitation sur lequel l'automate est installé. Les tâches s'exécutent normalement même si le poste client est en veille. Elles ne peuvent pas démarrer si le poste est en veille prolongée ou éteint. Le lancement de tâches au démarrage du poste

Scénario alternatif :

• Si la tâche planifiée ne peut pas être installée, un message d'erreur est affiché

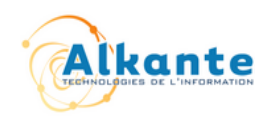

#### **3.10. PurgerArchiver les couches exportéesdéposées (ExportDépôt)**

[Idem V1] Un clic sur le bouton « PurgerArchiver les couches » lance l'archivage des données du service sur le serveur FTP. Les fichiers sont déplacés dans le répertoire « Archives » du service concerné dusur le serveur.

Si la case à cocher « Réinitialiser date » est cochée, les dates d'exportde dépôt et signatures md5 des données locales sont effacées. Cela permet de refaire un exportdépôt complet immédiatement après une purge archivage.

[Ajout] La tâche d'archivage purge, qu'elle soit manuelle ou automatique (c-a-d. exécutée après un exportdépôt automatique), conserve un nombre limité à 23 sauvegardes d'une même couche. Seules les 23 dernières versions différentes d'une même couche seront conservées dans le répertoire des archives (sur le serveur FTP). Les différences entre fichiers sont, comme pour les couches locales, contrôlées par la signature md5 des fichiers. Comme pour le dépôt, l'archivage de fait dans le dossier spécifique au service.

#### **3.11. Exécuter un fichier de commandes (Export)**

[Idem V1] Dans l'onglet d'export, un bouton « Avancé... » permet d'afficher les champs associés à l'exécution d'une commande avant exportation. Les champs affichés sont :

- Lancer : sélection du fichier de commandes à exécuter
- Sous-dossier : nom de dossier (éventuel) dans lequel les couches de la liste d'export seront déplacées avant d'être modifiées par le fichier de commandes

Si le sous-dossier n'est pas renseigné, les couches seront copiées dans le répertoire du fichier de commandes.

Un bouton « Exécuter sans exporter » permet de lancer le fichier de commandes sans effectuer d'export.

Si un fichier de commandes est renseigné, celui-ci sera pris en compte lors de l'export par tâche planifiée (si installée).

Cette fonctionnalité n'est pas conservée dans la version v2.

#### **3.12. Lister les couches déposées et archivées (ImportRetrait)**

La liste des données déposées est accessible depuis la fenêtre principale de l'application, dans l'onglet « RetraitImport ». Il s'agit des couches déposées sur le serveur FTP par d'autres services.

La liste présente les colonnes suivantes : récupérerimporter (case à cocher), état, nom de la couche PostGIS, nom du service, nom du fichier, date de détection, dossier d'import et date d'import. Les champs dossier d'import et date d'import sont renseignés lorsque l'import d'une couche est réellement demandé (voir le cas **Importer les couches sélectionnées**). [Ajout] Le champ état indique le statut de la couche, c-a-d. « déposée » ou « archivée ».

La liste peut être filtrée et triée selon l'état des couches sur le serveur (couches déposées ou archivées), la date d'archivage, date de détection, date de récupération, nom de la couche. Voir le cas **Filtrer la liste d'importdes retraits par couches déposées / archivées**.

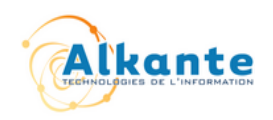

Un menu contextuel est disponible pour chaque couche de la liste, avec les actions suivantes :

- Supprimer de la liste : enlève la ou les couches de la liste, sans supprimer physiquement les fichiers
- Voir : ouvre la ou les couches à l'aide d'une application associée ; si la couche n'a pas été encore importée, l'automate propose le téléchargement de la couche avant son ouverture

#### **3.13. Filtrer la liste d'importdes retraits par couches déposées/archivées (RetraitImport)**

Dans la nouvelle interface, il n'y a plus deux actions (et donc deux fenêtres) distinctes pour consulter les couches déposées et celles archivées. Une seule interface permet de consulter à la fois les couches déposées et les couches archivées.

Une liste de sélection intitulée « Voir les couches : » avec les options « déposées » et « archivées » permet de filtrer la liste selon le mode choisi. Par défaut, la liste est filtrée sur les couches déposées. Le filtrage de la liste se fait dès lors que l'on sélectionne une des deux options.

#### **3.14. Mettre à jour la liste des retraitsd'import (RetraitImport)**

[Idem V1] Le bouton « Mettre à jour liste des retraitsimport » effectue une mise à jour manuelle de la liste d'importdes couches déposées/archivées. Elle détecte sur le serveur FTP les couches déposées/archivées par d'autres services et met à jour la liste.

La mise à jour de la liste est réalisée automatiquement lors des dépôts, archivage et retraits (automatiques ou manuels).

#### **3.15. R écupérerImporter les couches sélectionnées (ImportRetrait)**

[Idem V1] Pour récupérerimporter en local des couches distantes, il faut sélectionner une ou plusieurs couches dans la liste et cocher les cases « ImporterRécupérer ». Pour chaque couche cochée, l'automate demande de renseigner le dossier d'importde récupération local, et propose éventuellement de renommer la couche. Une fois les couches sélectionnées, il faut cliquer sur le bouton « Importer maintenantRécupérer les couches ».

Scénarios alternatifs :

• Si aucune couche n'est cochée, l'action n'est pas effectuée

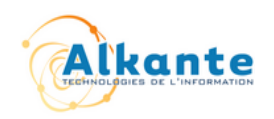

#### **3.16. Planifier les importsrécupérations (ImportRetrait)**

[Idem V1] La récupération L'import automatique des couches exportéesdéposées par d'autres services reste inchangé. La case à cocher « Programmer la récupération des couches déposées » permet d'activer ou non l'import la récupération automatique par tâche planifiée. La configuration du compte nécessaire à l'installation de la tâche planifiée peut être faite via le menu « Paramètres > Tâches planifiées ».

L'heure d'exécution de la tâche est calculée automatiquement et n'est pas modifiable par l'utilisateur. Elle est choisie aléatoirement entre 60 et 240120 minutes après l'heure de traitement de Prodige (23h330), soit entre 00h330 et 031h330.

Il est aussi possible de programmer la récupération automatique des couches archivées des autres services, via une deuxième case à cocher « Programmer la récupération des couches archivées ». Cette fois-ci, l'heure d'exécution de la tâche peut choisie librement.

Le récupération L'import automatique est effectuée uniquement sur les couches de la liste d'import pour lesquelles l'option « ImporterRécupérer » est cochée, que ce soit pour les couches déposées ou celles archivées..

Scénario alternatif :

• Si la tâche planifiée ne peut pas être installée, un message d'erreur est affiché

#### **3.17. Insérer manuellement une couche à importer (Import)**

[Idem V1] Comme pour l'export, il est possible d'ajouter manuellement des couches à la liste. Pour cela, il faut remplir le champ « Nom de la couche PostGIS » et cliquer sur le bouton « Ajouter ».

Le principe d'unicité des noms de couches doit être respecté. Si le nom de la couche existe déjà, l'ajout est annulé. Au moment de la l'import, si cette couche est détectée, ses informations seront automatiquement renseignées.

Scénarios alternatifs :

Si le nom de la couche existe déjà dans la liste, la couche n'est pas ajoutée

Cette fonctionnalité n'est pas conservée.

#### **3.18. Menus**

Les menus suivants sont accessibles depuis la fenêtre principale de l'application :

- Fichier > Fermer : quitter l'application
- Paramètres > Proxy HTTP : affiche la fenêtre de paramétrage du Proxu HTTP
- Paramètres > Paramétrage-Proxy FTP : affiche la fenêtre de paramétrage du Proxy FTP
- Paramètres > Tâches planifiées : affiche la fenêtre de paramétrage des tâches planifiées pour la configuration du compte utilisateur à utiliser si besoin
- Aide > Licence : afficher la licence du produit (licence CeCILL-C, la même que

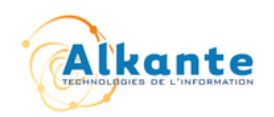

celle de Prodige)

#### **Menu : Paramètres > Tâches planifiées**

En fonction du système d'exploitation, la fenêtre affichera les paramètres nécessaires à la configuration des tâches planifiées.

Sous Windows, l'interface proposera les champs « Compte Windows » et « Mot de passe Windows ».

Sous Linux, cette interface sera vide car aucune configuration particulière n'est requise. Les tâches planifiées seront installées pour le compte utilisateur qui a lancé l'automate.

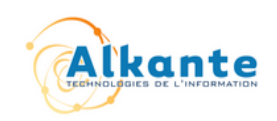

## **4. Maquette**

 $\overline{\phantom{a}}$ 

#### Écran de Connexion (au 1er démarrage de l'automate)

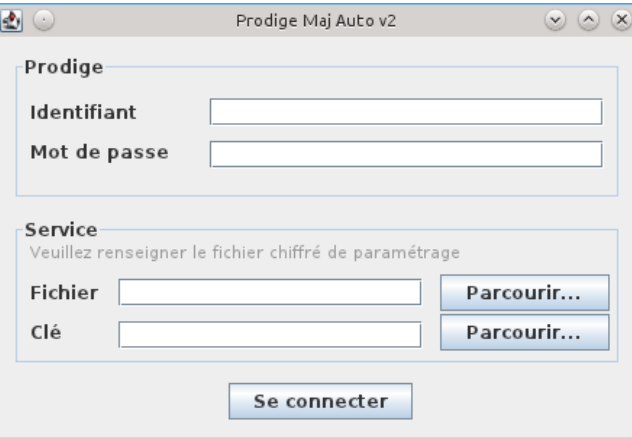

#### Écran de paramétrage du Proxy HTTP (via menu Paramètres > Proxy HTTP)

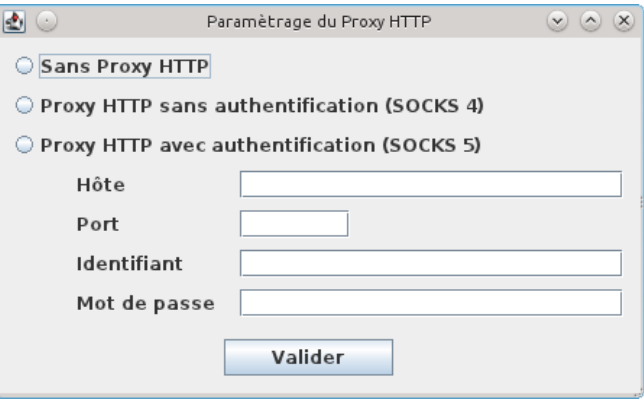

#### Écran de paramétrage du Proxy FTP (via menu Paramètres > Proxy FTP)

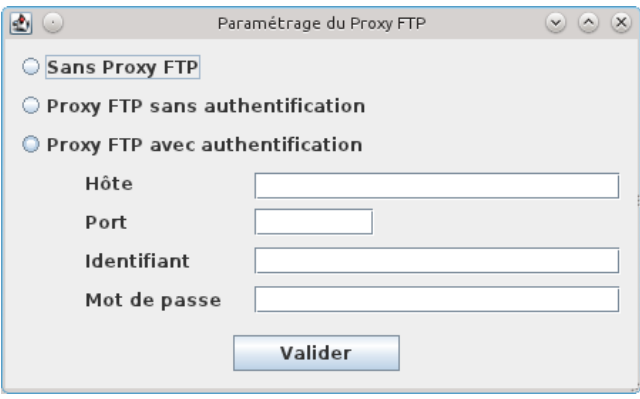

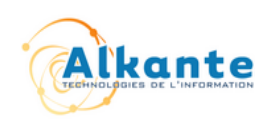

#### Écran de paramétrage des tâches planifiées (via menu Paramètres > Tâches planifiées)

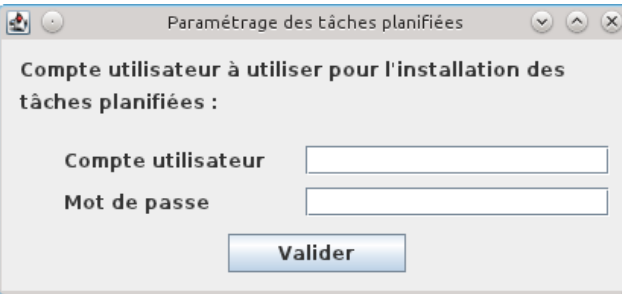

 $\begin{array}{c} \hline \end{array}$ 

 $\overline{\phantom{a}}$ 

#### Fenêtre Principale (onglets dépôt et retrait)

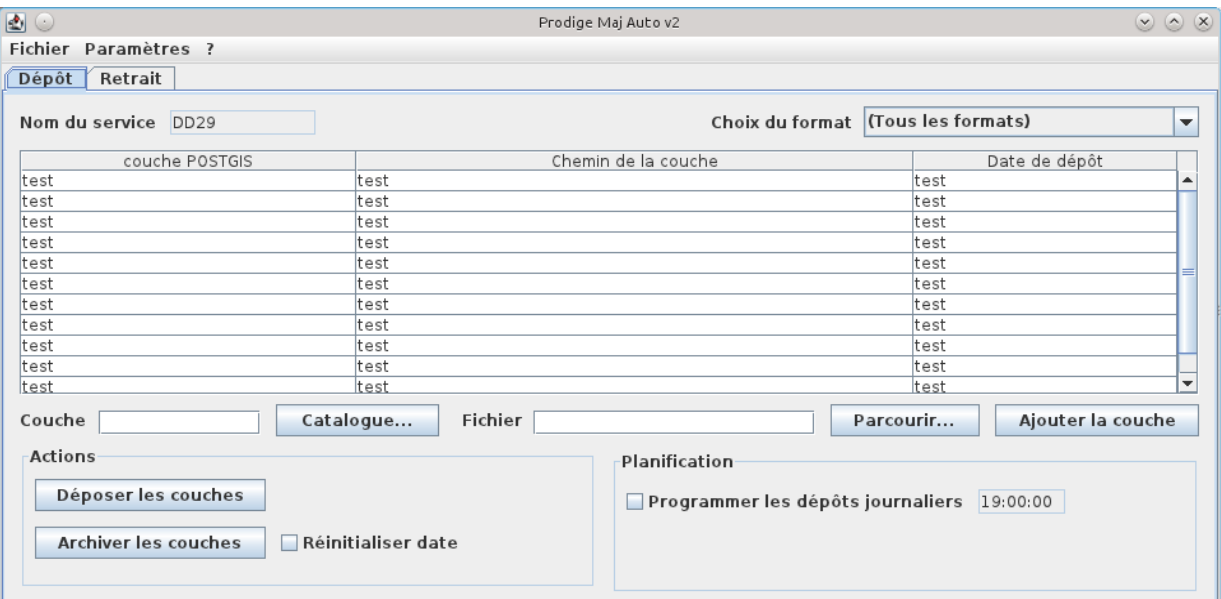

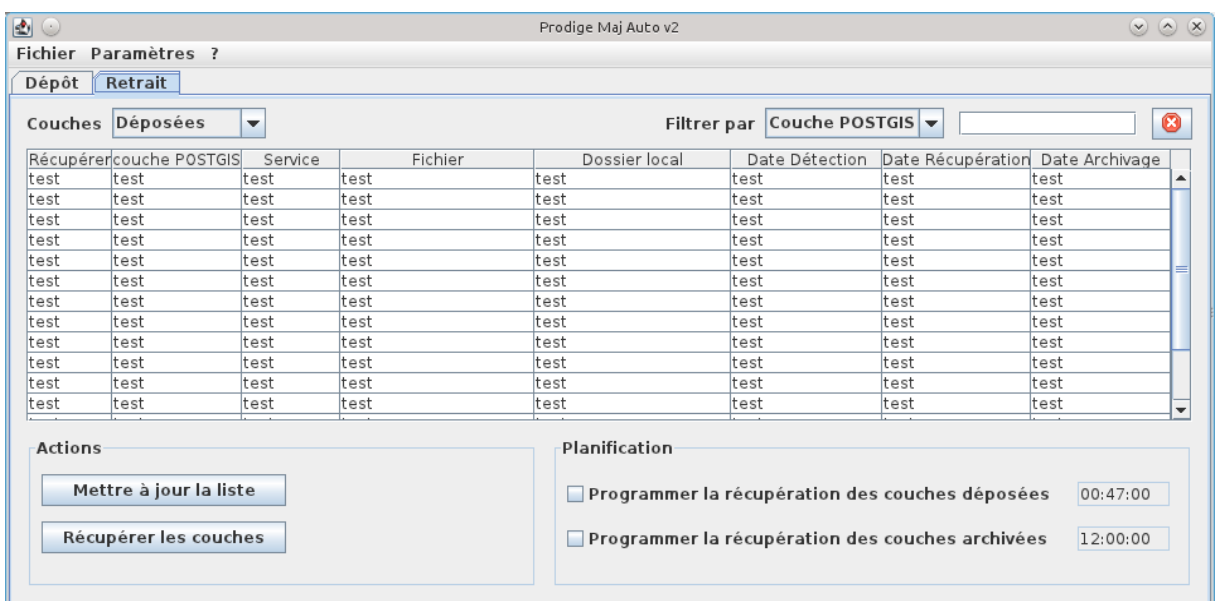

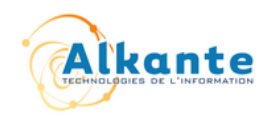

## **5. Interface d'administration PRODIGE (coté serveur)**

L'interface actuelle de l'outil d'administration de la plate-forme (adminsite) sera enrichie pour permettre la configuration de l'accès au serveur FTP tampon de récupération des mises à jour pour la partie script serveur. Le principe d'intégration des couches SIG reste quant à lui le même.

#### **5.1. Interface de configuration du serveur FTP tampon**

Le paramétrage du serveur FTP intermédiaire sera ajoutée dans l'interface d'administration, au niveau dudans un écran de paramétrage du module cartographiquedédié à l'automate :

>> Configuration des comptes >> PARAMETRAGE AUTOMATECARTO

Après le champ de paramétrage de l'heure de scannage de l'automate (champ déjà présent dans l'interface), les champs suivants seront ajoutés :

Les champs « activation de l'automate » et « heure de scannage de l'automate » seront déplacés de l'écran « PARAMETRAGE CARTO » vers l'écran « PARAMETRAGE AUTOMATE », qui comportera les champs suivants :

- Activation de l'automate : case à cocher (vrai ou faux)
- Heure de scannage de l'automate : fixé à 23h00
- Hôte du serveur FTP : adresse IP ou nom d'hôte du serveur FTP tampon
- Identifiant : identifiant utilisateur de connexion au serveur FTP
- Mot de passe : mot de passe de l'utilisateur
- Hôte du Proxy FTP : addresse IP ou hôte du proxy FTP éventuel
- Port du Proxy FTP : port du proxy FTP éventuel
- Identifiant : identifiant utilisateur du proxy FTP éventuel
- Mot de passe : mot de passe du proxy FTP éventuel

Un bouton « Tester la connexion » permettra de s'assurer que la configuration est correcte en effectuant un test de connexion. Si les paramètres ne permettent pas de se connecter au serveur FTP, un message d'avertissement sera affiché.

Si un serveur FTP tampon dédié n'existe pas, la machine Prodige doit faire office de serveur FTP. Le champ « Hôte du serveur FTP » peut alors prendre les valeurs « localhost », l'adresse IP du serveur Prodige, ou vide (considéré comme localhost).

Si Prodige fait office de serveur FTP tampon, le répertoire racine du FTP est créé automatiquement : /home/prodige/ftptampon. (NB. le serveur FTP doit être configuré pour pointer vers ce même répertoire).

Un bouton « Générer un fichier de configuration chiffré » permet de générer automatiquement un fichier de paramétrage requis lors du démarrage de l'automate. Avant de générer le fichier (une archive zip contenant le fichier chiffré et la clé publique de l'administrateur), un nom du service est demandé. Ainsi, le fichier de paramétrage

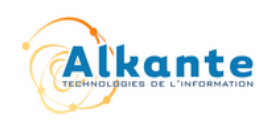

requis par l'automate peut être facilement généré directement depuis Prodige (requiert la présence des outils de chiffrement sur le système d'exploitation qui héberge Prodige). Les paramètres d'un proxy FTP éventuel sont intégré au fichier de paramétrage généré.

#### **5.2. Script d'intégration des données cartographiques**

Actuellement, la phase d'intégration des couches SIG est effectuée à l'aide de deux scripts :

- importauto.sh : se charge de la récupération des couches depuis le serveur FTP, puis appelle le second script
- LayersImportationAutomatic.php : se charge de l'import effectif des couches rapatriées, par le biais de l'utilitaire ogr2ogr ; en cas de problèmes, des rapports d'erreurs sont envoyés par mail à l'adresse de l'utilisateur Prodige ayant déposé la couche. L'adresse email des utilisateurs des services est récupérée lors de la connexion à l'automate et est ensuite associée aux couches déposées.

Le premier script, importauto.sh, est installé en tant que tâche planifiée (cron Unix) et exécuté tous les jours, à partir de 23h30.

Dans cette nouvelle version, ce script d'import va être ré-implémenté sous la forme d'un script PHP, qui facilitera la lecture de la configuration du serveur FTP (sauvegardée en base de données). C'est ce script PHP qui sera alors installé en tant que tâche planifiée en lieu et place du script importauto.sh.

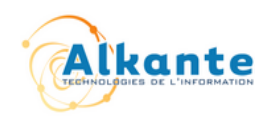

## **6. Spécifications techniques**

#### **6.1. Contraintes liées à l'environnement technologique**

Le développement d'un outil multi-plateforme implique certaines contraintes quant aux fonctionnalités de l'automate.

#### **6.1.1.Action « Voir » sur les couches (export / import)**

L'action « Voir », disponible par menu contextuel lors d'un clic droit sur une couche, est fortement dépendante du système d'exploitation sous-jacent et des fonctionnalités offertes par le langage Java. Une librairie spécifique est présente de manière native dans Java, mais avec les contraintes suivantes :

- nécessite un environnement Java (JRE) 1.6 ou supérieur
- fonctionne uniquement sur les environnement graphiques Windows et Gnome (bureau standard des OS Ubuntu Linux)

#### **6.1.2.Installeur / Désinstalleur**

Un installeur/désinstalleur Java sera privilégié. Ce type d'installeur à l'avantage d'être multi-plateforme et ainsi de fonctionner sur n'importe quel système d'exploitation où un environnement Java est installé. La seule contrainte est justement d'avoir un environnement Java (JRE) installé sur la machine avant exécution de l'installeur.

Le JRE Java est facilement installable sur les OS Windows et Linux :

- Windows : télécharger et installer le JRE [\(http://www.java.com/fr/download/\)](http://www.java.com/fr/download/)
- Ubuntu : installer le paquet openjdk-6-jre

L'installeur prend en charge le paramétrage initial de l'automate et permet de configurer les proxy HTTP et FTP éventuels, ainsi que le compte utilisateur à utiliser pour l'installation des tâches planifiées (uniquement pour les systèmes Windows). Les écrans de paramétrage proposés lors de l'installation de l'automate reprennent les mêmes champs que ceux décrits précédemment.

#### **6.1.3.Exécution du fichier de commandes avant export**

L'exécution du fichier de commandes dépend là aussi fortement du système d'exploitation sur lequel l'automate est installé.

Sur un environnement Windows, le fichier sera exécuté à l'aide de la commande générique « Start ».

Sur les environnements Linux, le fichier sera exécuté directement, comme s'il était appelé en ligne de commande.

#### **6.1.4.Exécution des tâches planifiées**

En fonction du système d'exploitation sur lequel l'automate s'exécute, les tâches planifiées d'export, de purge et d'import seront installées selon les méthodes suivantes :

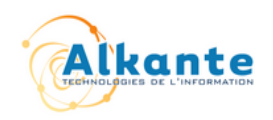

- **Windows** : installation par tâches planifiées (Planified Tasks), en utilisant l'utilitaire Windows Schtasks.exe
- **Linux** : installation par crontab (cron Unix)

#### **6.2. Chiffrement du fichier de paramétrage FTP**

Cette opération sera normalement effectuée par un administrateur général. Elle consiste à éditer un fichier de paramétrage du serveur FTP intermédiaire, avec le nom d'un service et éventuellement l'adresse e-mail d'un utilisateur. Ce fichier est ensuite chiffré à l'aide de l'algorithme asymétrique RSA, basé sur un couple de clé publique / clé privée. Cette opération pourra être réalisée directement depuis l'administration de Prodige.

Le chiffrement du fichier doit normalement être fait avec la **clé privé** de l'administrateur général. Ensuite, le fichier chiffré et la **clé publique** de l'administrateur général sont envoyés un à utilisateur de l'automate (administrateur de service). Pour se connecter à l'automate, l'utilisateur doit renseigner le fichier chiffré ainsi que la clé publique qui lui ont été fournis. Ainsi, il n'y a que la clé publique de l'administrateur général qui puisse être utilisée pour déchiffré le fichier chiffré avec sa propre clé privée. Le schéma cidessous résume ce mécanisme :

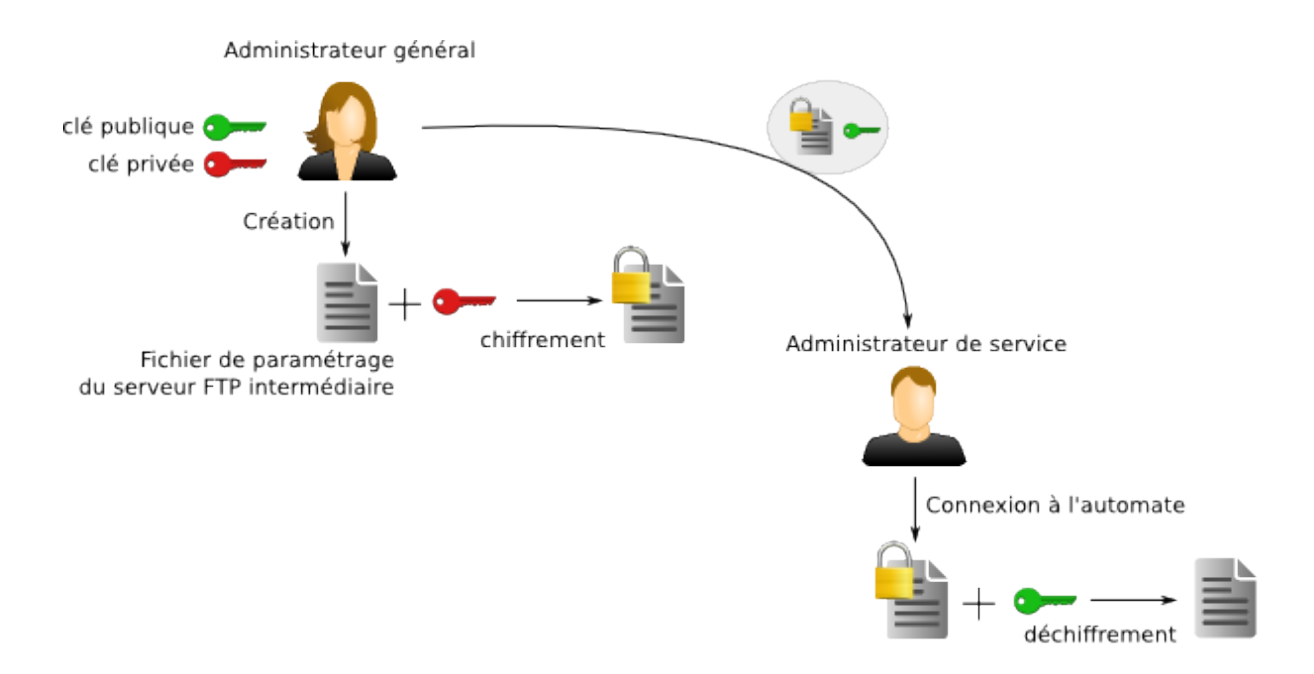

La génération d'une paire de clé peut être effectuée aisément sur les systèmes Windows ou Linux. Cette étape sera décrite en détail dans le document d'exploitation de l'administrateur général.

Le fichier de paramétrage de l'automate peut maintenant être généré directement depuis Prodige.

La structure du fichier de paramétrage du serveur FTP intermédiaire n'a pas évolué. Il doit avoir la forme suivante :

1ère ligne : adresse du serveur FTP

2ème ligne : identifiant de l'utilisateur du compte FTP

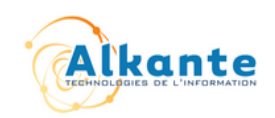

- 3ème ligne : mot de passe du compte FTP
- 4ème ligne : URL d'authentification de Prodige
- 5ème ligne : nom du service

 $\overline{\phantom{a}}$ 

 $\overline{\phantom{a}}$ 

6ème ligne : adresse e-mail de l'utilisateur (optionnel)